# **BAB IV HASIL DAN PENGEMBANGAN**

#### **4.1 Hasil**

Aplikasi *Augmented Reality* pemandu wisata bukit TABURA dapat berjalan pada sistem operasi *Android,* minimal menggunakan versi *android*4.1 *Jelly Bean*. Untuk menjalankan aplikasi ini dibutuhkan marker atau dapat pula dengan cara men-Scan objek yang terdapat pada Taman Bukit Raya Pujo Rahayu yang telah di beri Stiker.

#### **4.1.1 Tampilan Aplikasi**

#### **4.1.1.1 Tampilan** *Splash Screen*

Halaman *Splash Screen* merupakan tampilan yang muncul ketika aplikasi di buka. *Interface*dari tampilan Splash Screen dapat dilihat pada gambar di bawah ini :

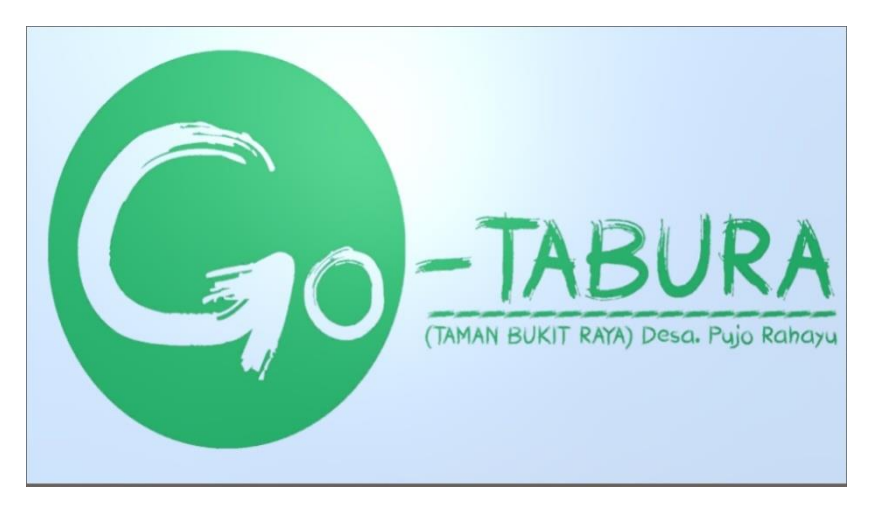

**Gambar 4.1** Tampilan *Splashscreen*

#### **4.1.1.2 Tampilan Menu Utama**

Menu utama merupakan tampilan navigasi awal aplikasi, terdapat beberapa pilihan menu mulai, petunjuk, denah lokasi, tentang dan Keluar. Seperti pada gambar berikut ini :

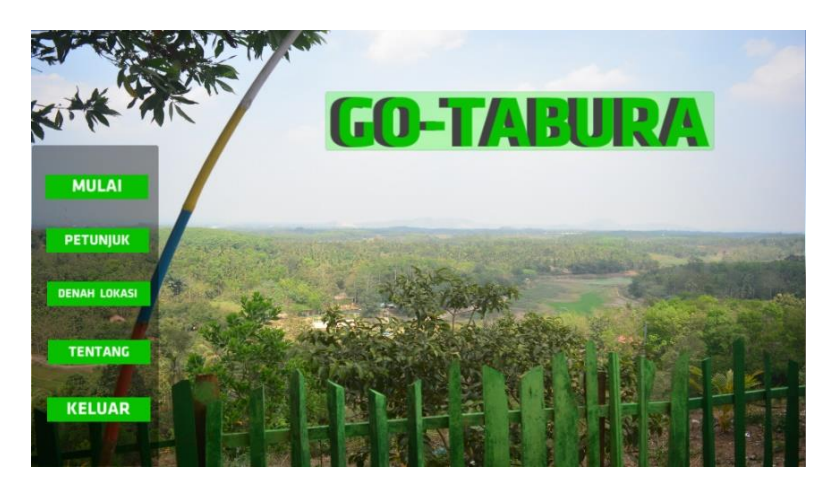

**Gambar 4.2** Tampilan menu utama

### **4.1.1.3 Tampilan Menu Petunjuk**

Menu petunjuk merupakan panduan untuk menggunakan aplikasi *Augmented Reality*, agar pengguna mengetahui fungsi tombol dan cara penggunaan dari kamera *Augmented Reality.*Seperti pada gambar berikut ini :

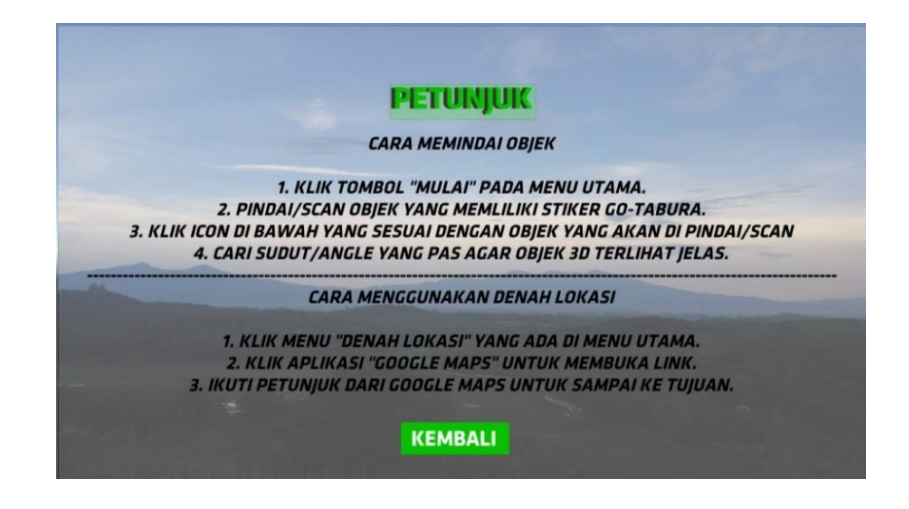

**Gambar 4.3** Tampilan Menu Petunjuk

### **4.1.1.5 Tampilan Menu Denah Lokasi**

Menu Denah Lokasi akan menampilkan petunjuk lokasi TABURA yang apabila di klik maka akan langsung menuju ke halaman *google maps*. Kemudian pengguna diharapkan dapat mengikuti petunjuk pada *google maps* untuk sampai ke TABURA. Seperti yang ada pada gambar di bawah ini:

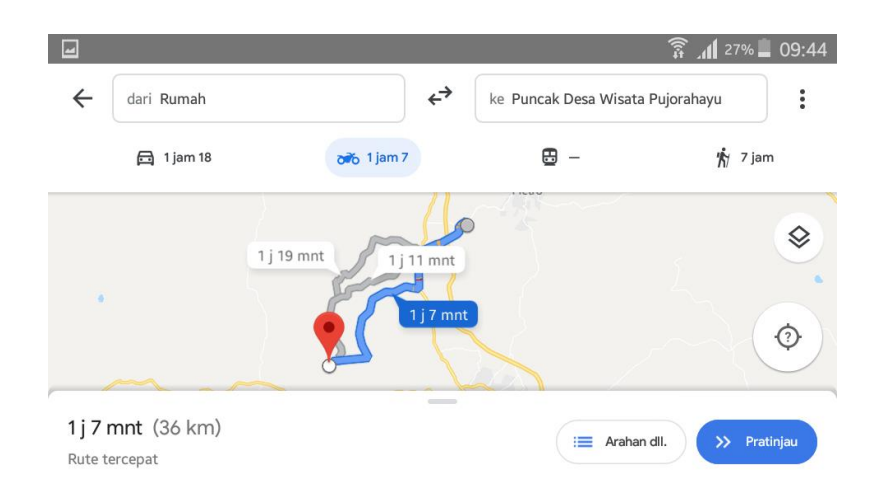

**Gambar 4.4** Tampilan Menu denah lokasi

### **4.1.1.5 Tampilan Menu Tentang**

Menu tentang menampilkan beberapa deskripsi singkat mengenai aplikasi *Augmented Reality,* seperti nama Pengembang serta versi aplikasi. Seperti yang tertera pada gambar berikut ini :

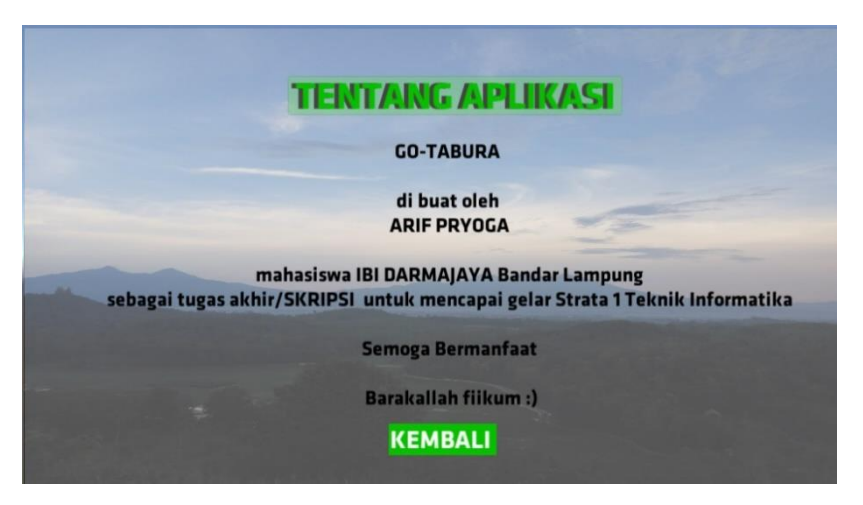

**Gambar 4.5** Tampilan Menu Tentang

#### **4.1.1.6 Tampilan Menu Mulai**

*Scene* ini merupakan tampilan utama aplikasi yang akan menampilkan pilihan dari beberapa objek yang akan di scan dengan kamera *Augmented Reality.* Di menu ini pengguna dapat memilih objek mana yang akan di *scan* dengan meng-klik ikon yang ada di bawah sesuai dengan gambar ikon yang ada. Pada bagian tengah

terdapat tombol kembali , yang berfungsi untuk mengembalikan ke Menu Utama. Untuk lebih jelasnya dapat di lihat pada gambar berikut :

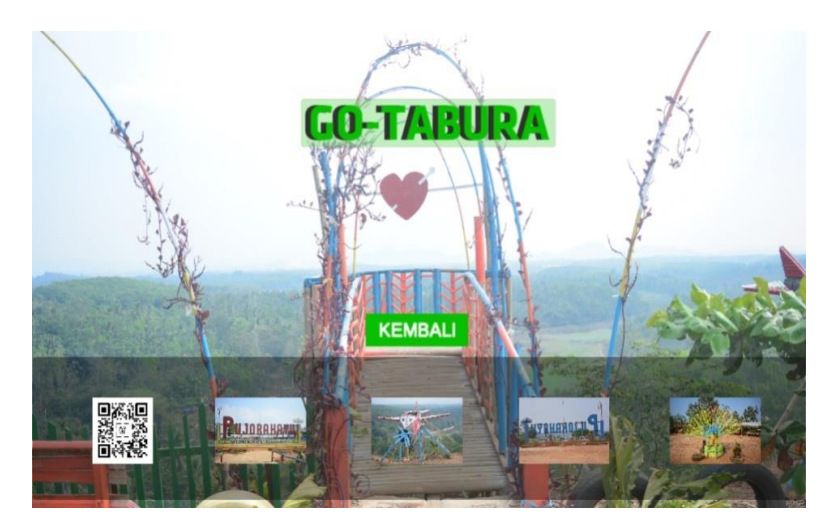

**Gambar 4.6** Tampilan Menu Mulai

### **4.1.1.7 Tampilan Kamera AR Objek** *Barcode*

Ketika pengguna memilih ikon *Barcode*, maka akan masuk ke kamera AR. Lalu pengguna di haruskan memindai *marker*/penanda yang kemudian akan muncul objek 3D , untuk lebih jelasnya lihat pada gambar 4.7 berikut.

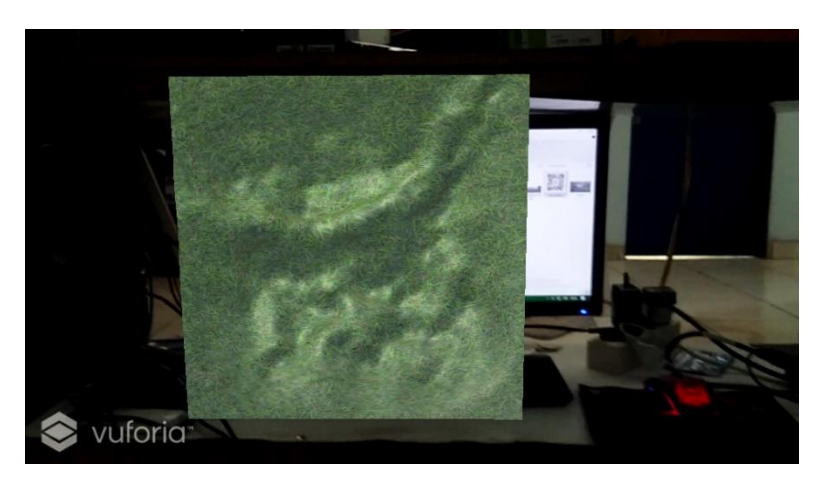

**Gambar 4.7** Tampilan objek bukit pada *Barcode*

### **4.1.1.8 Tampilan Kamera AR Objek Tugu (Depan)**

Ketika user memilih ikon Tugu (Depan), akan tampil video pada objek tugu sesuai dengan gambar, mengenai objek wisata TABURA. Pastikan kamera memindai objek tersebut dengan baik agar terdeteksi oleh kamera AR.. Lihat gambar di bawah ini :

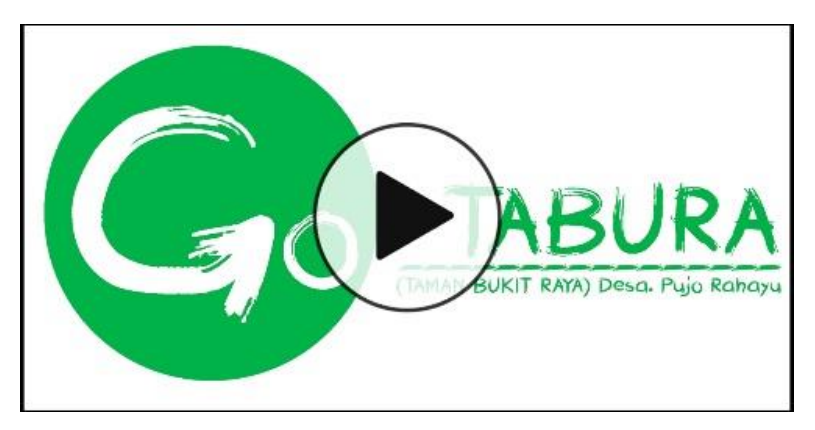

**Gambar 4.8** Tampilan objek video

#### **4.1.1.9 Tampilan Kamera AR Objek Pesawat**

Ketika user memilih ikon Pesawat, maka akan masuk ke kamera AR maka pengguna di haruskan memindai marker kemudian akan muncul objek 3D pesawat untuk lebih jelasnya lihat pada tampilan gambar 4.9 di bawah ini.

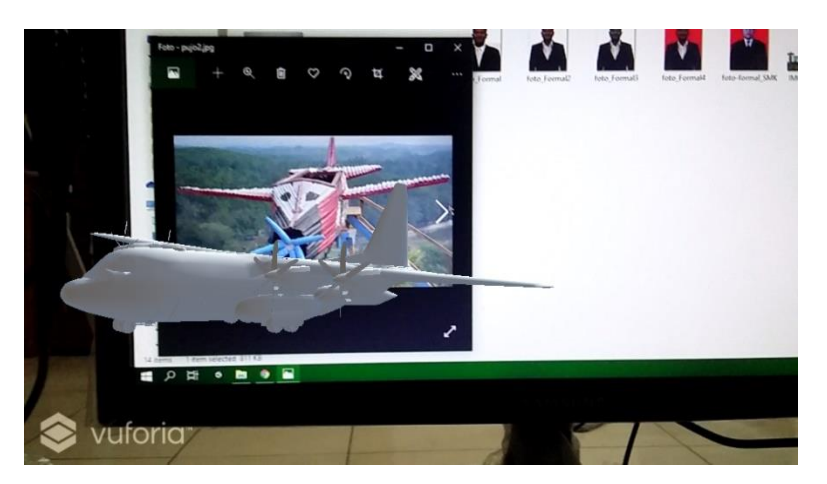

**Gambar 4.9** Tampilan objek pesawat 3D

#### **4.1.1.10 Tampilan Kamera AR Tugu (Belakang)**

Ketika user memilih ikon Tugu (Belakang), akan tampil video pada objek tugu sesuai dengan gambar, mengenai objek wisata TABURA. Pastikan kamera memindai objek tersebut dengan baik agar terdeteksi oleh kamera AR.. untuk lebih jelas nya maka Lihat gambar di bawah ini :

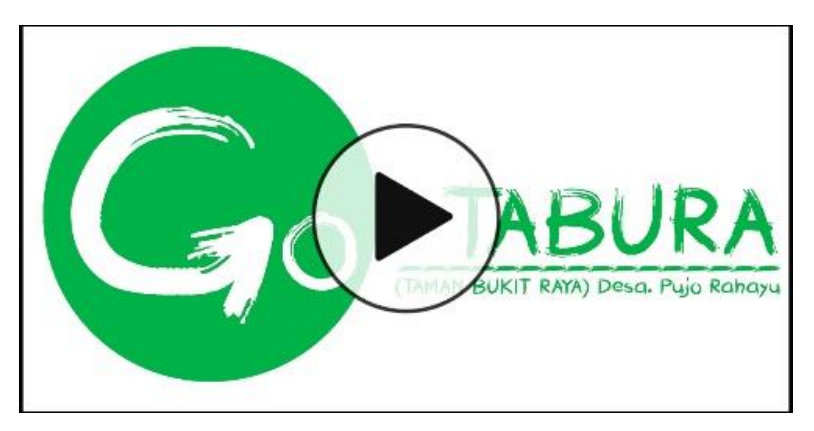

**Gambar 4.10** Tampilan objek video

#### **4.1.1.11 Tampilan Kamera AR Objek Merak**

Ketika user memilih ikon fauna merak, maka akan masuk ke kamera AR maka pengguna di haruskan memindai marker kemudian akan muncul objek 3D merak untuk lebih jelasnya lihat pada tampilan gambar di bawah ini.

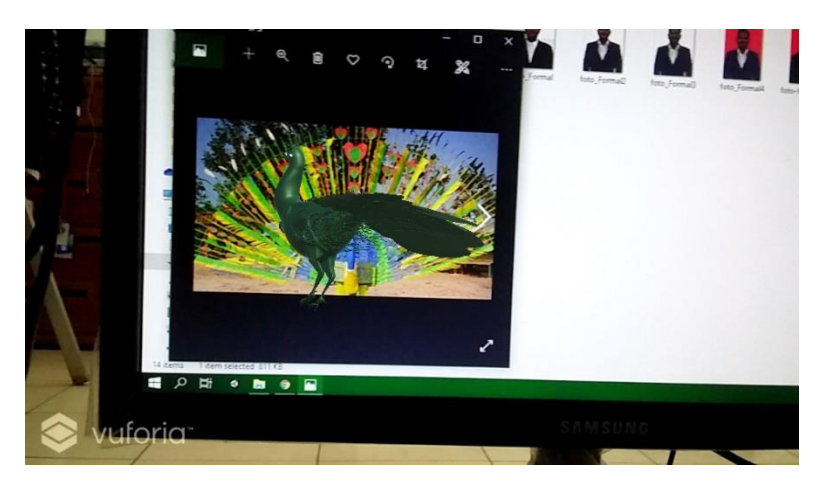

**Gambar 4.10** Tampilan objek merak 3D

#### **4.2 Pembahasan**

#### **4.2.1 Pengujian Aplikasi**

Untuk memastikan aplikasi ini dapat berjalan secara fungsional penulis telah melakukan uji aplikasi menggunakan metode black box. Aplikasi diuji dengan perangkat android berbeda spesifikasi untuk membuktikan bahwa aplikasi dapat berjalan dengan baik.

#### **4.2.1.1 Perangkat Penguji Black Box.**

Pengujian dilakukan menggunakan perangkat dengan spesifikasi yang berbeda,

pada tahap ini penguji menggunakan 3 perangkat mobile diantaranya :

a. Samsung Galaxy Grand Prime

Perangkat ini memiliki chipset Quad-core 1.2 GHz,GPU Adreno 306,RAM/ROM 1/8GB, Kamera utama 5 MP, resolusi layar 540 X 960, sistem oprasi 4.4 (kitKoppat)

b. OPPO A37

Perangkat ini memiliki chipset Qualcomm MSM896 Snapdragon 410, GPU Adreno 510, RAM/ROM 2/16GB, kamera utama 8MP, resolusi layar 720x1280 (5 inchi), sistem operasi android 5.1 (Lollipop).

c. Xiomi note 4x

Perangkat ini memiliki chipset Qualcom Snapdragon 625 octa-core, GPU, RAM/ROM 4/16GB, kamera utama 13 MP, resolusi layar 1080x1920 (5.5 inchi), sistem operasi android 6.0 (Marsmallow).

### **4.2.1.2 Hasil Pengujian Black Box**

Berikut ini adalah tabel dari hasil uji aplikasi dengan metode black box :

a. Pengujian Pada Menu Utama

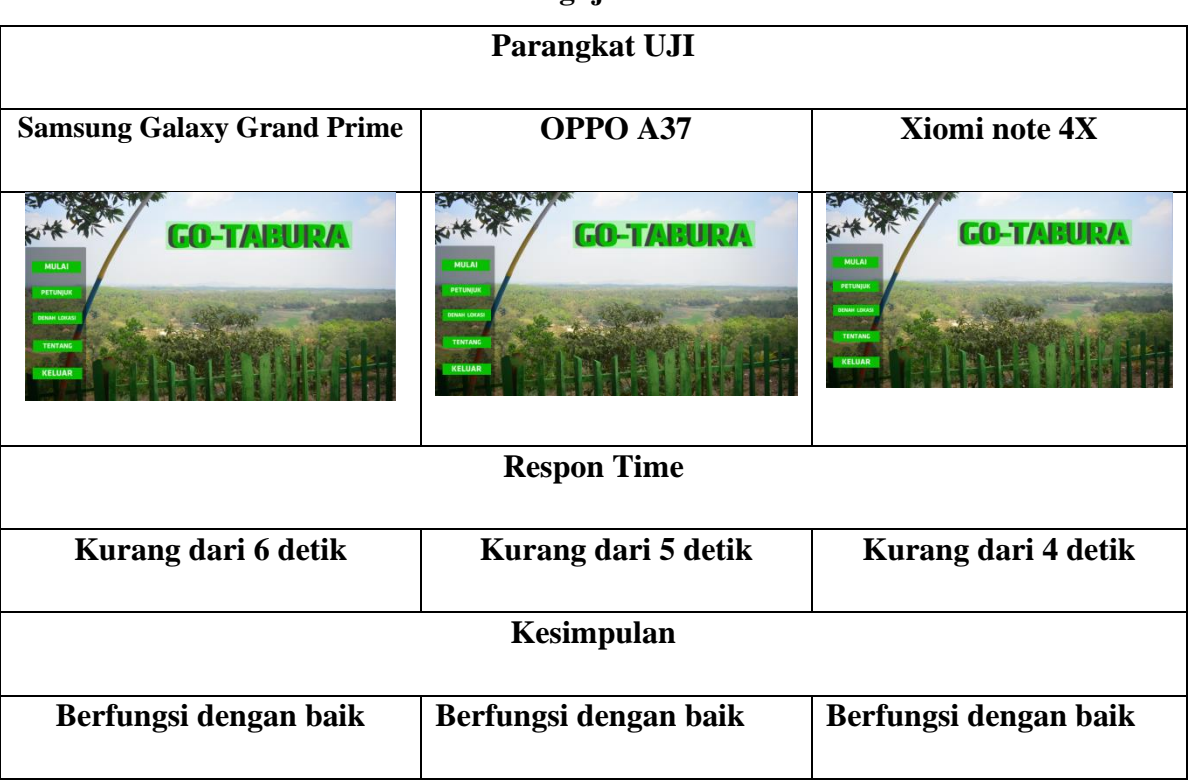

## **Tabel 4.1 Pengujian menu utama**

b. Pengujian Pada Menu Petunjuk

### **Tabel 4.2 Pengujian Menu Petunjuk**

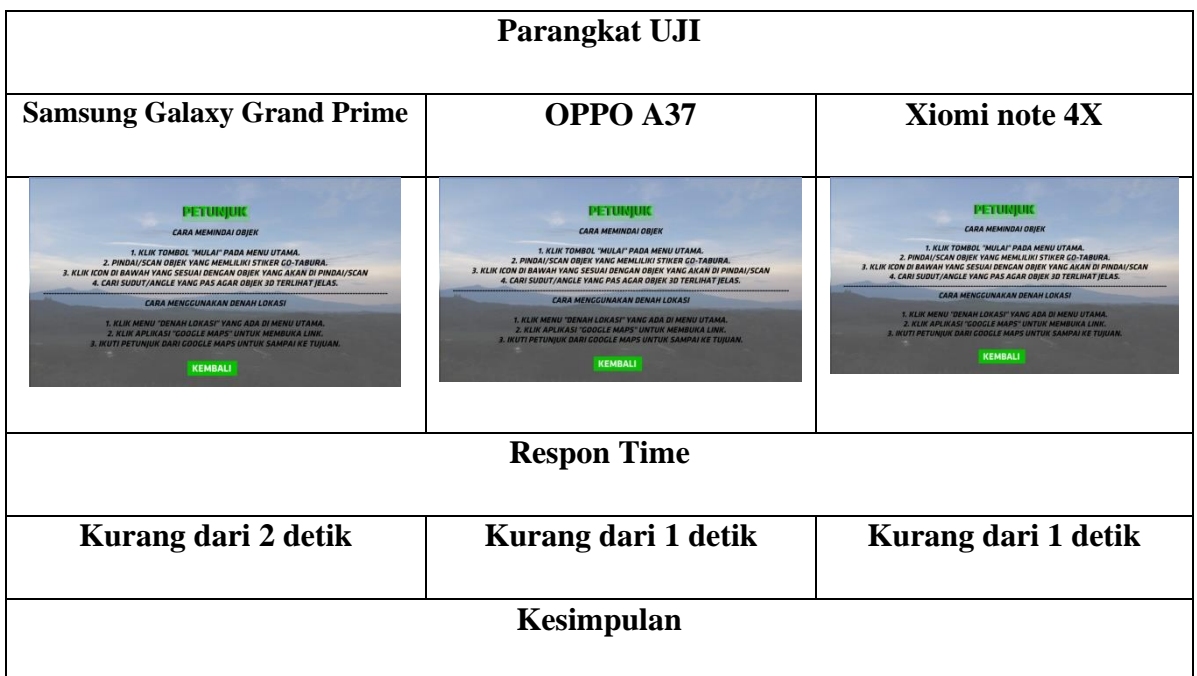

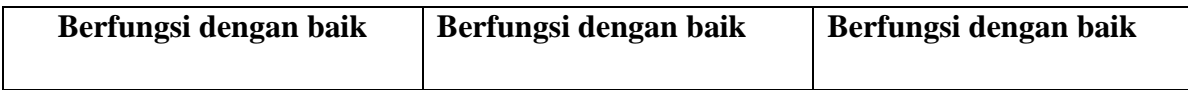

# c. Pengujian Pada Menu Denah Lokasi

# **Tabel 4.3 Pengujian menu denah lokasi**

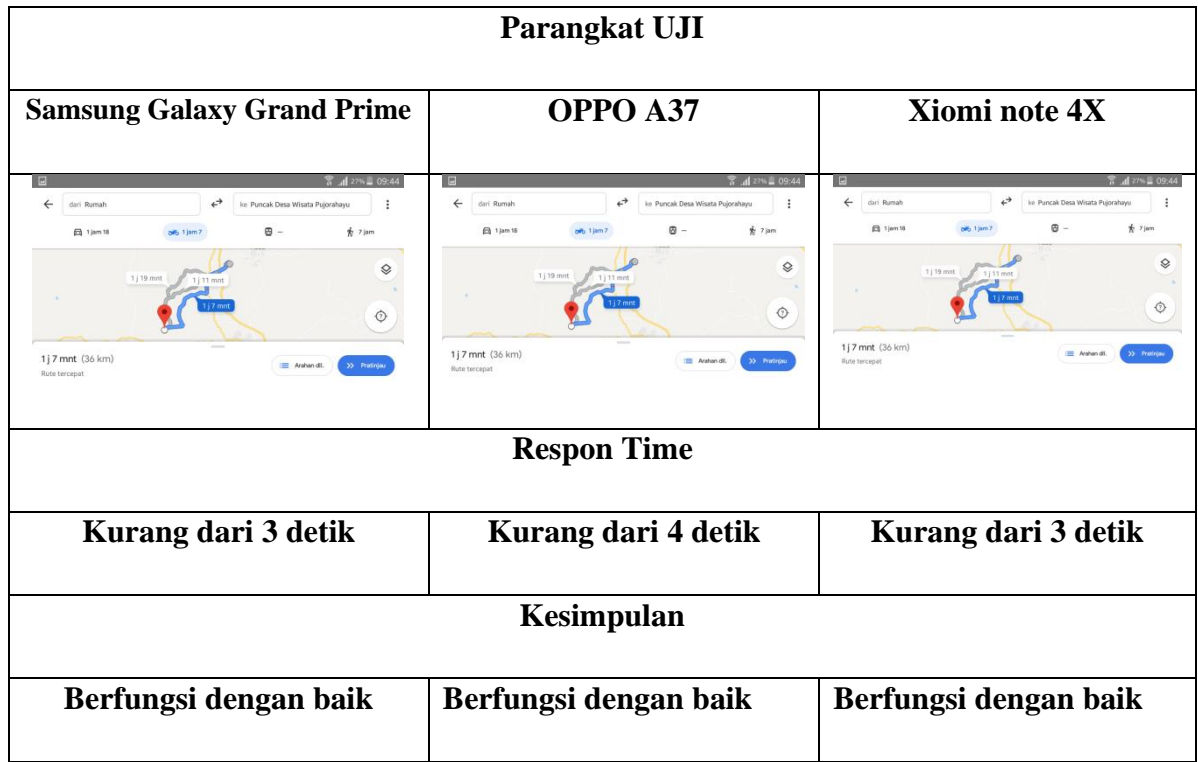

d. Pengujian Pada Menu Tentang

# **Tabel 4.4 Pengujian menu tentang**

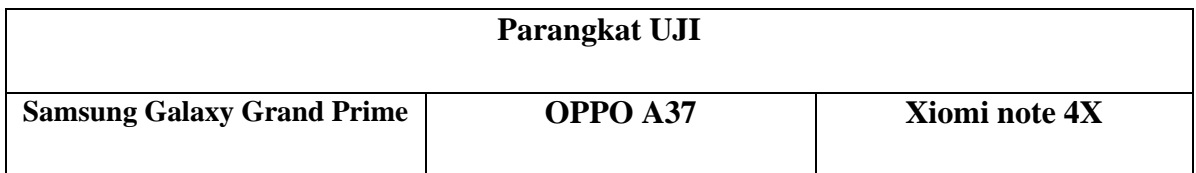

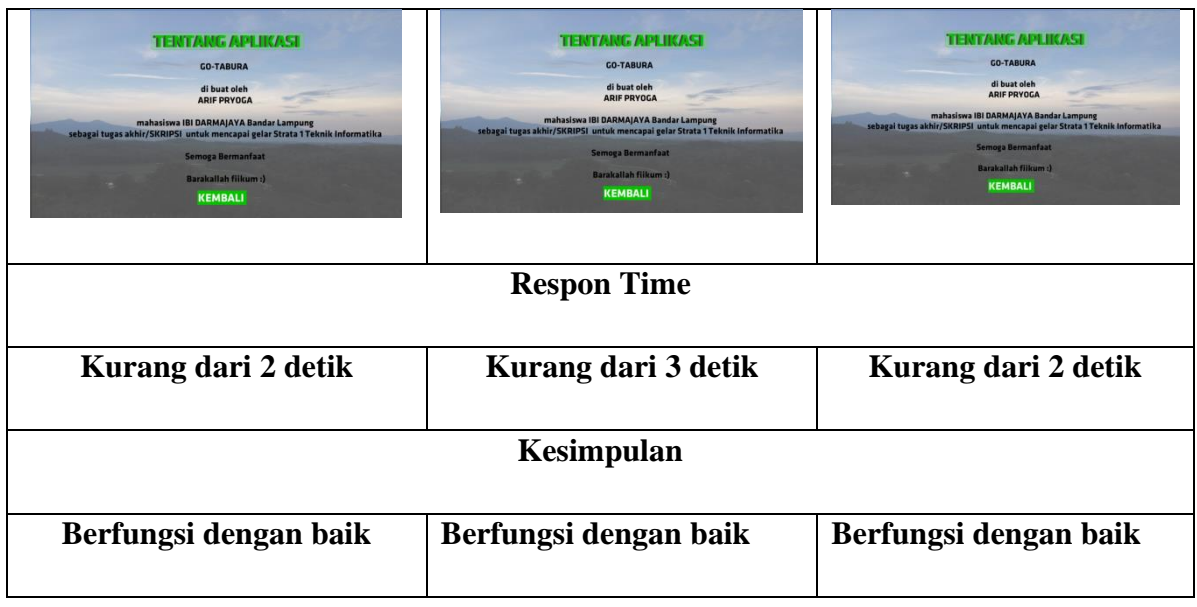

# e. Pengujian Pada Menu Mulai (Kamera AR)

# **Tabel 4.5 Pengujian menu mulai**

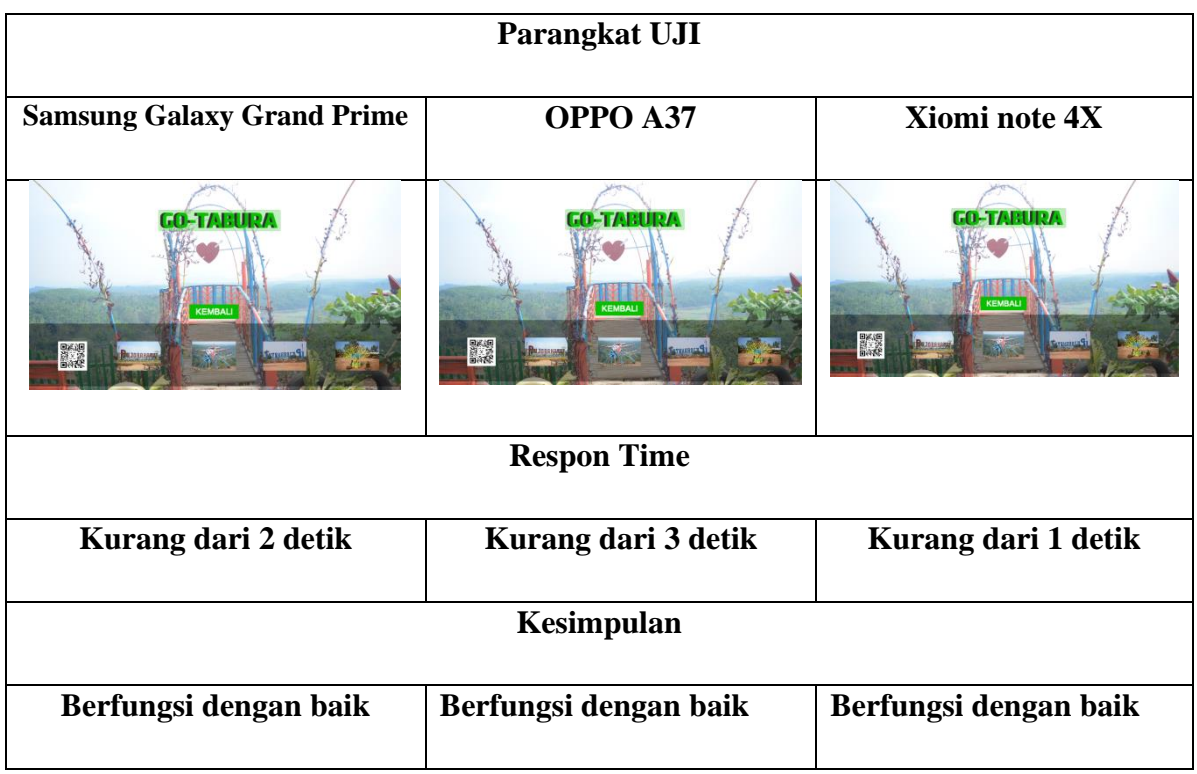

#### **4.3 Kelebihan Dan Kekurangan Aplikasi**

Bertdasarkan dari hasil pengujian aplikasi yang telah dilakukan oleh peneliti, pemanfaatan teknologi augmented reality pada aplikasi ini berjalan sesuai dengan rencana dan rancangan yang telah dibuat, yaitu dapat menampilkan objek 3D objek foto, dan sauara dengan baik.

#### **4.3.1 Kelebihan Aplikasi**

Kelebihan dari aplikasi augmented reality Go-TABURA adealah sebagi berikut;

- a. Dapat melakukan scan gambar menjadi object 3D
- b. Dapat memudahkan wisatawan dalam menemukan lokasi objek wisata Tabura.
- c. Tampilan aplikasi yang *user friendly* sehingga user dapat dengan mudah bernavigasi di aplikasi ini.
- d. Aplikasi bersifat mobile sehingga dapat diinstall di platform apapun dengan operasi system android minimal 4.1 Jelly Bean.

#### .**4.3.2 kekurangan Aplikasi**

- a. Diperlukan perangkat yang memiliki spesifikasi cukup baik untuk menjalankan aplikasi ini dengan lancar.
- b. Video playback masih belum berfungsi dengan maksimal
- c. Objek 3D belum belum 100% mirip dengan aslinya
- d. Masih menggunakan marker sehingga pengguna harus menampilkan marker ketika akan di pindai/scan.
- e. Hanya bisa diinstall di sistem operasi android.